**UNIVERSIDADE FEDERAL DE VIÇOSA CENTRO DE CIÊNCIAS AGRÁRIAS DEPARTAMENTO DE ZOOTECNIA**

#### **TUTORIAL**

#### **VarElect: The Next Generation Sequencing Phenotyper**

Renata de Fátima Bretanha Rocha Pamela Itajara Otto Arielly Oliveira Garcia Mateus Guimarães dos Santos Marcos Vinicius Gualberto Barbosa da Silva Marta Fonseca Martins Marco Antonio Machado João Cláudio do Carmo Panetto Simone Eliza Facioni Guimarães

> **Viçosa 2023**

#### **TUTORIAL VarElect: The Next Generation Sequencing Phenotyper**

Renata de Fátima Bretanha Rocha<sup>1</sup>, Pamela Itajara Otto<sup>2</sup>, Arielly Oliveira Garcia<sup>1</sup>, Mateus Guimarães dos Santos<sup>1</sup>, Marcos Vinicius Gualberto Barbosa da Silva<sup>3</sup>, Marta Fonseca Martins<sup>3</sup>, Marco Antonio Machado<sup>3</sup>, João Cláudio do Carmo Panetto<sup>3</sup>, Simone Eliza Facioni Guimarães<sup>1</sup>

<sup>1</sup>Departmento de Zootecnia, Universidade Federal de Vicosa, Vicosa, MG 36570-900, Brasil. ²Departmento de Zootecnia, Universidade Federal de Santa Maria, Santa Maria, RS 97105-900, Brasil. ³EMBRAPA – Gado de Leite, Juiz de Fora, MG 36038-330, Brasil

**ISBN:** 978-65-5668-140-5 **DOI:** http://dx.doi.org/10.26626/9786556681405.2023B0001

#### **Agradecimentos**

Agradecemos às fazendas e à Empresa Brasileira de Pesquisa Agropecuária (Embrapa) – Gado de Leite, Juiz de Fora – MG, que forneceram os dados para este estudo.

#### **Financiamento**

Este estudo recebeu o apoio financeiro do Conselho Nacional de Desenvolvimento Científico e Tecnológico - Brasil (CNPQ) - Processos 402935/2021-7, 142600/2019-9 e 200147/2022-6, da Coordenação de Aperfeiçoamento de Pessoal de Nível Superior (CAPES)/PROEX 88887.844747/2023-00 e do Instituto Nacional de Ciência e Tecnologia de Ciência Animal (INCT-CA).

# **VarElect**

Com uma quantidade muito grande de genes identificados associados com um(a) fenótipo/doença, o VarElect ajuda a reduzir essa lista buscando genes candidatos mais prováveis de estarem associados com a característica estudada.

Mais informações no site:<https://varelect.genecards.org/> Vídeo com instruções (em inglês):<https://youtu.be/rH1L4dGIS4g>

# VarElect

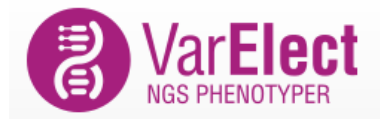

About Case Studies -**Pricing** Company

 $f\ln y = +$ 

LOG IN SIGN UP

## The Next Generation Sequencing Phenotyper

Rapid prioritization of variant genes based on disease/phenotype of interest

**SIGN UP FREE** 

#### Extensive disease - gene relationship data

Powered by LifeMap's GeneCards Suite and its extensive phenotype - gene relationships annotations.

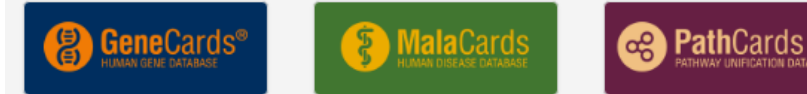

#### Both direct, and indirect disease - gene links

Unlike other platforms, leverages unique, extensive data from the LifeMap Integrated Knowledgebase to infer direct, as well as indirect links, between genes and diseases/phenotypes.

# Fazer login ou criar uma conta

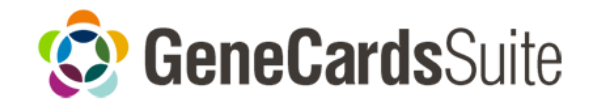

#### **Integrated Biomedical** Knowledgebase **Premium Tools Gene**Cards<sup>®</sup> **GeneAnalytics MalaCards** Gene**ALaCart PathCardS** VarElect ്ക് **Se** GenesLikeMe **GeneLOC** ê

#### Contact us Log in to VarElect via the GeneCards Suite Log in Don't have an account? Sign up for free! Email: Enter your email address Password Password: Remember Me Forgot password Log In **Ay** Windows Live 8 Or log in with: Google

## Sign up to VarElect and the GeneCards **Suite**

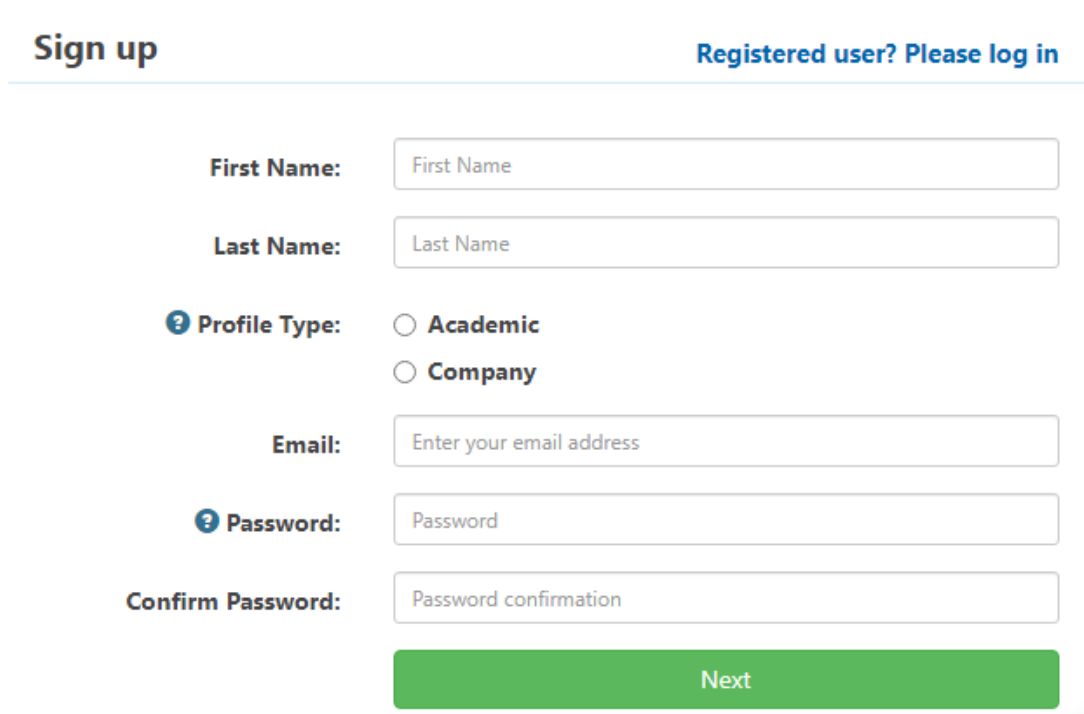

Para professores e alunos, cadastrar usando o e-mail institucional

## Sign up to VarElect and the GeneCards **Suite**

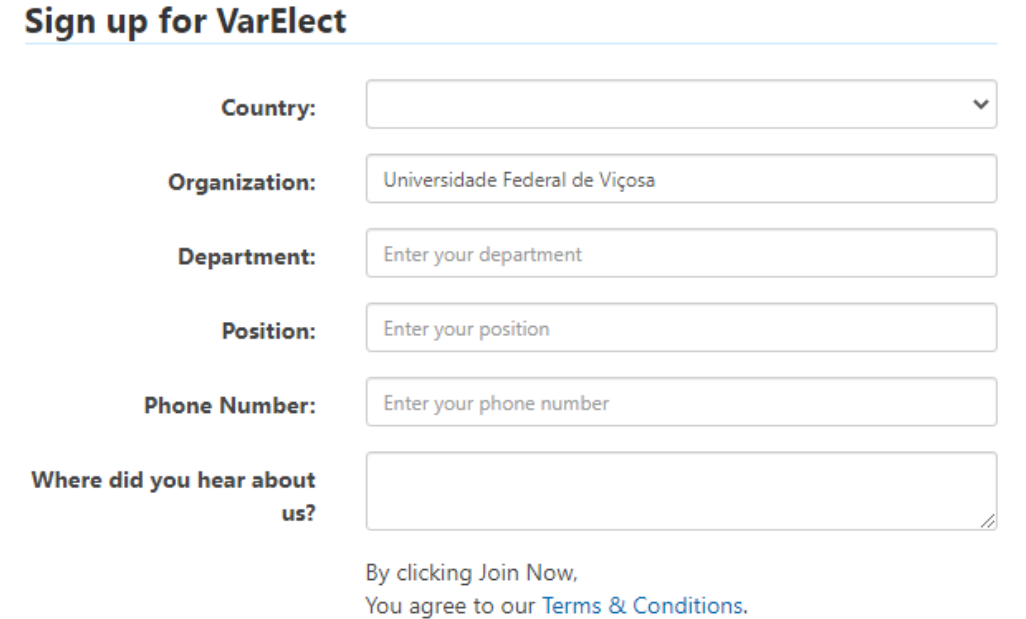

Telefone não é de preenchimento obrigatório

**Join Now** 

۰

## Um código será enviado para seu e-mail

## Sign up to VarElect and the GeneCards **Suite**

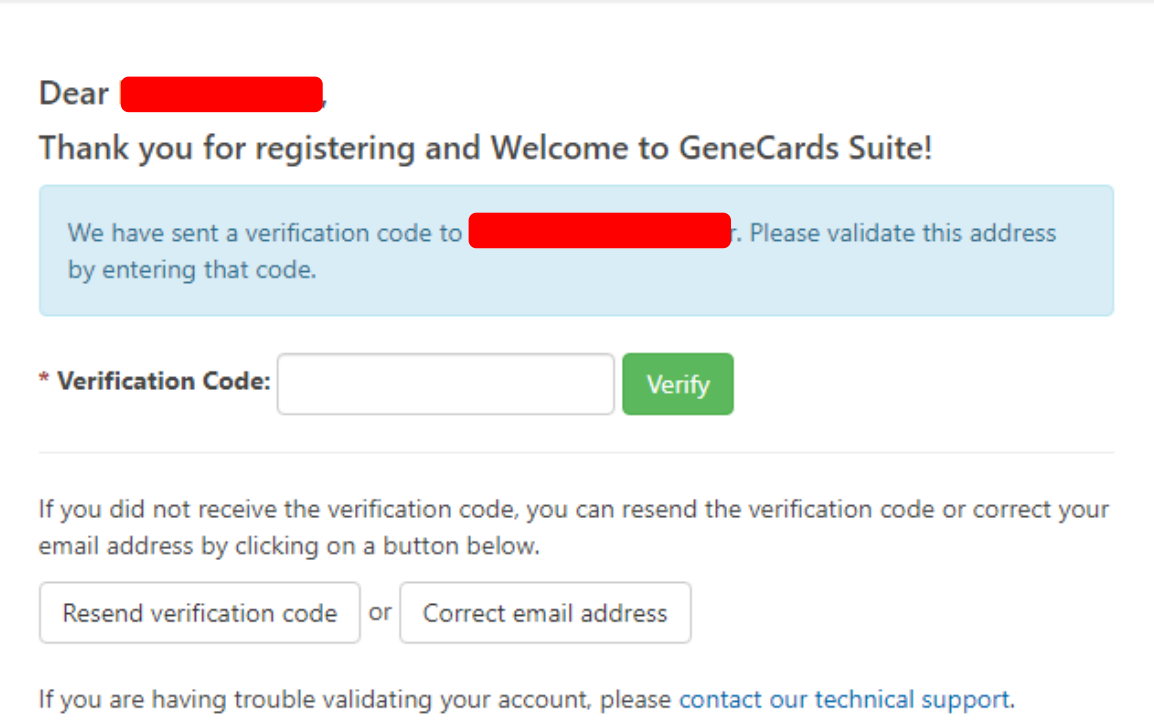

## Sign up to VarElect and the GeneCards **Suite**

Thank you for registering with VarElect

You will be redirected back to VarElect in 2 seconds

Click here to go there now

Need help? contact our Customer Support

# Página inicial do VarElect

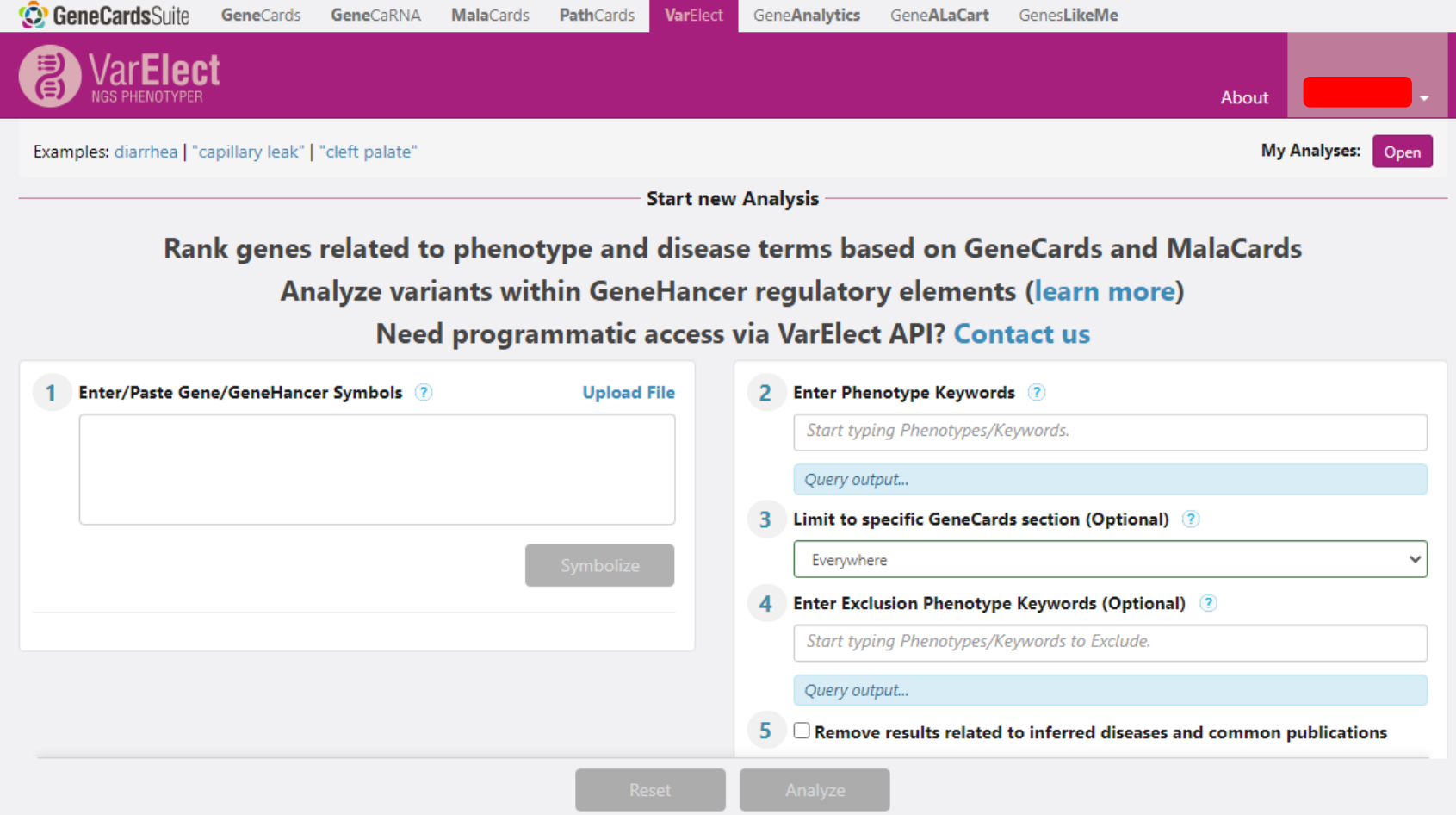

- Inserir a lista de genes no campo (1)
- Clicar em "*Symbolize*"

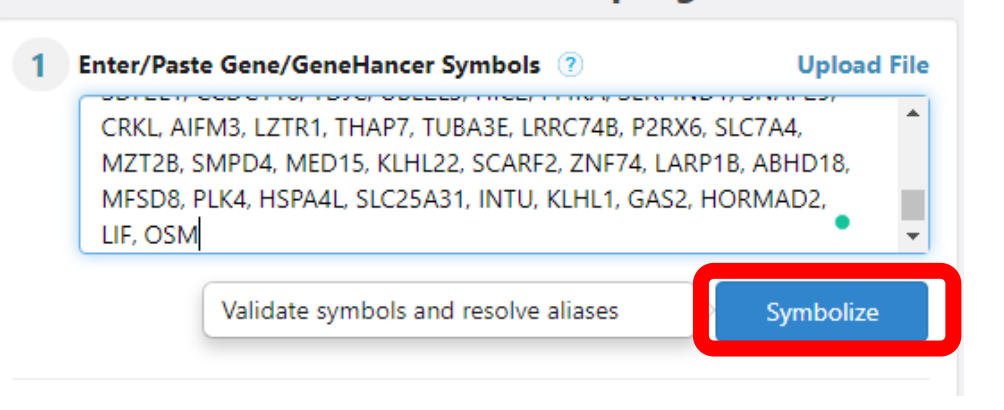

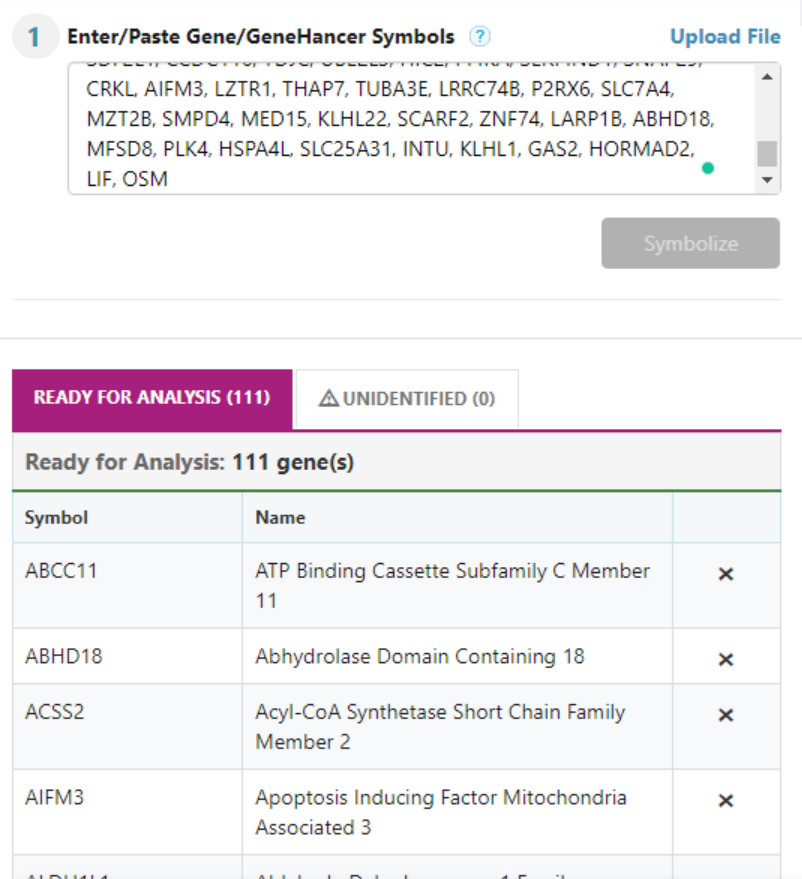

- → Depois de clicar em "*Symbolize*" ele vai mostrar os genes que foram identificados em "*READY FOR ANALYSIS*"
- $\rightarrow$  Se algum gene não foi identificado, estará na coluna "*UNIDENTIFIED*"
- $\rightarrow$  Somente à exemplo, abaixo estão genes que não seriam identificados
- → No caso, são microRNAs e ORF (*open reading frame*), uma fase de leitura aberta não identificada

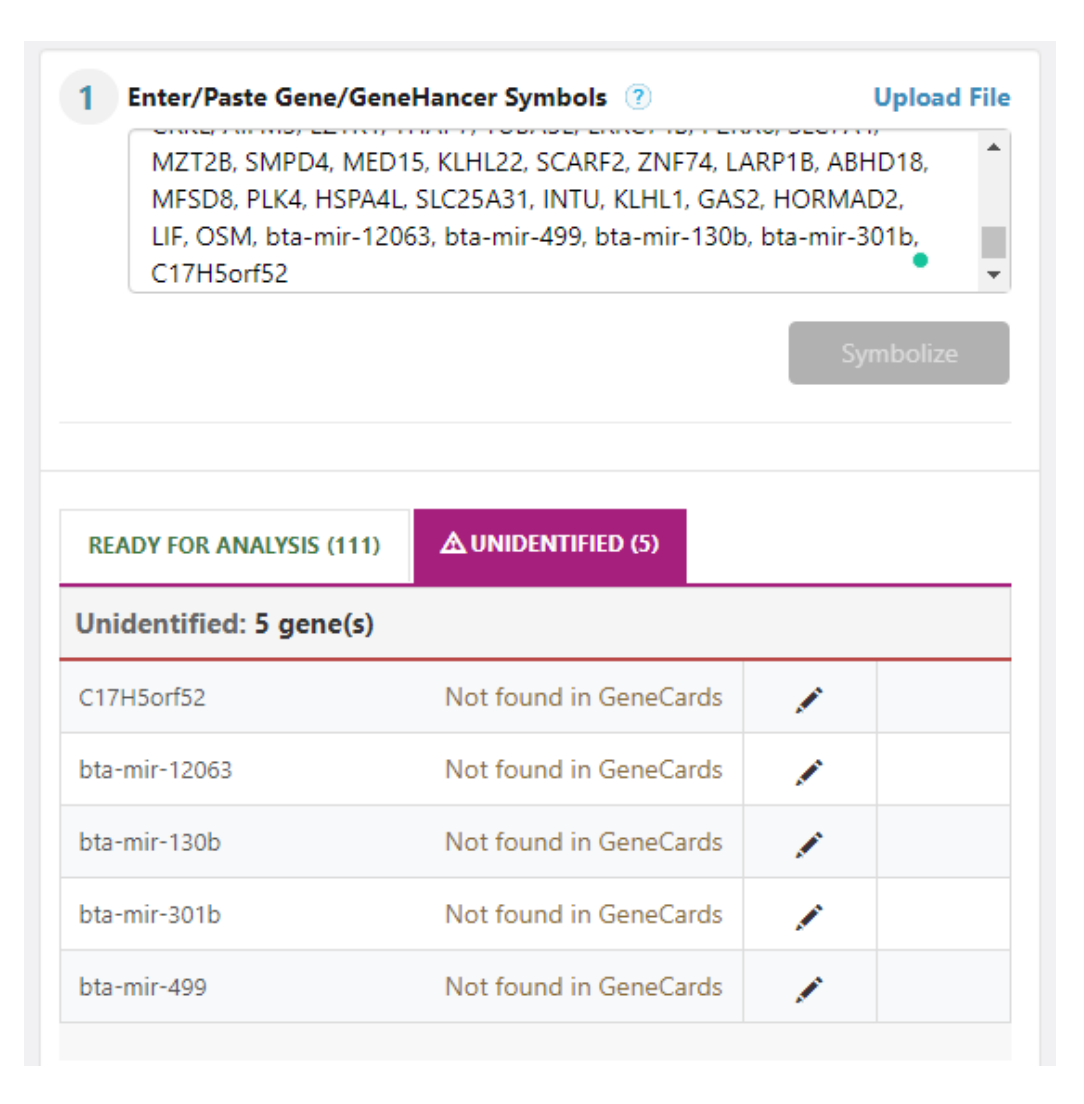

- Inserir o/s fenótipo/s no campo (2)
- Verificar mais detalhes nas (?), se necessário
- Os campos 3, 4, 5 e 6 são opcionais
- Clicar em "*Analyse*"

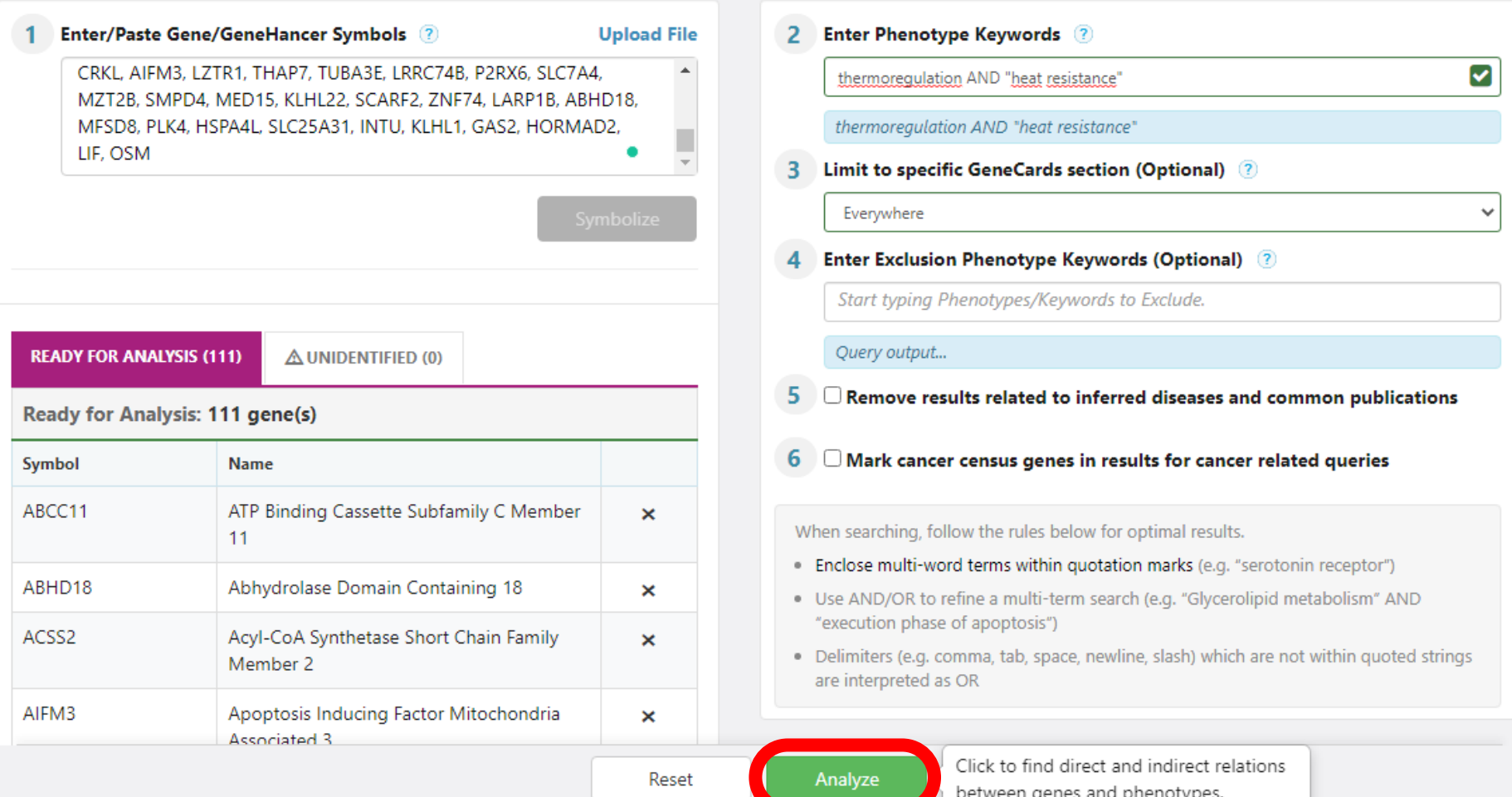

• A princípio, o próprio site passa um tutorial para você verificar os resultados da análise

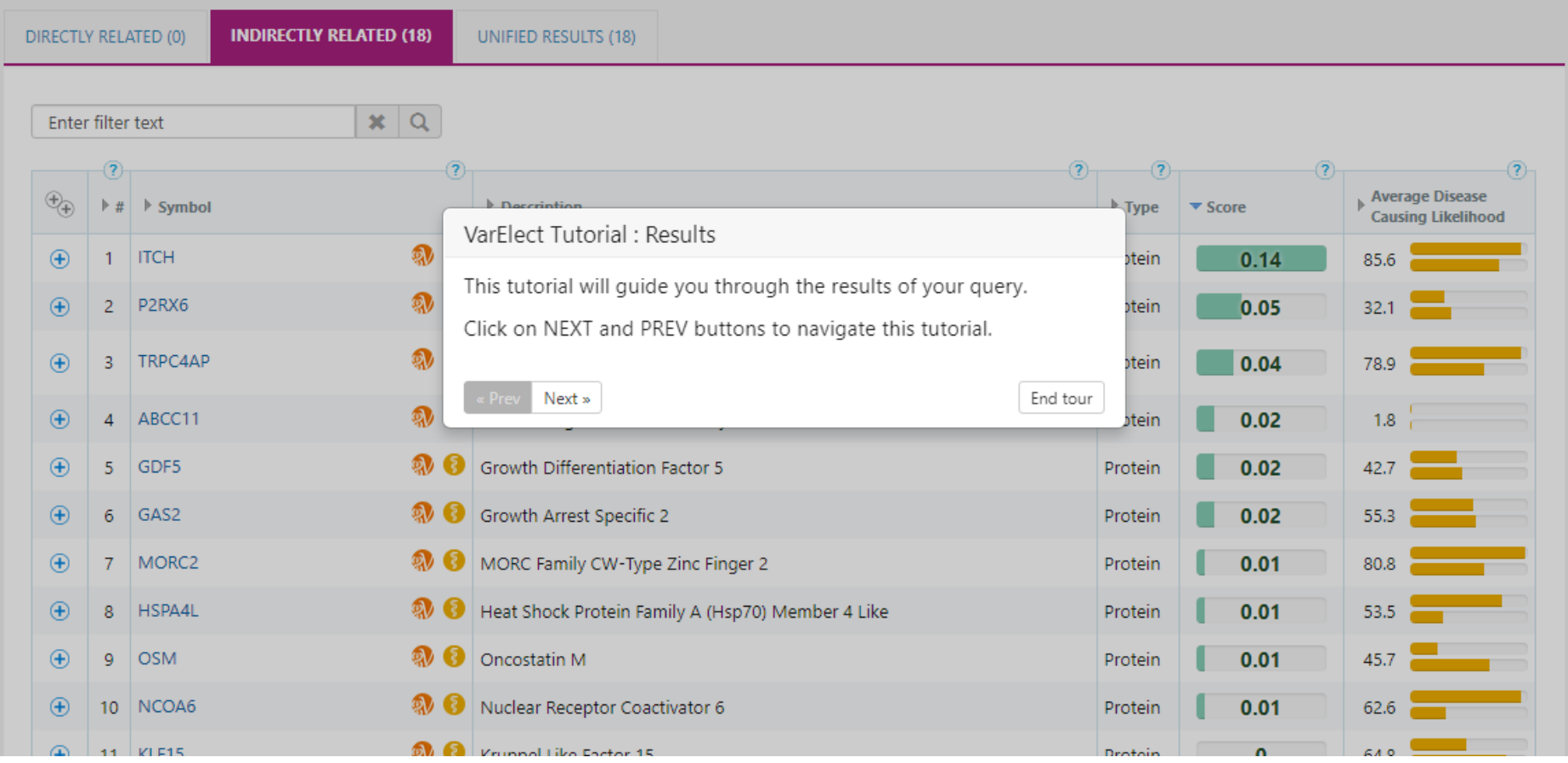

- "*My analyses*":
- Use "*Save*" e "*Save As*" para salvar os resultados das análises
- Use "Open" para abrir análises que já foram salvas

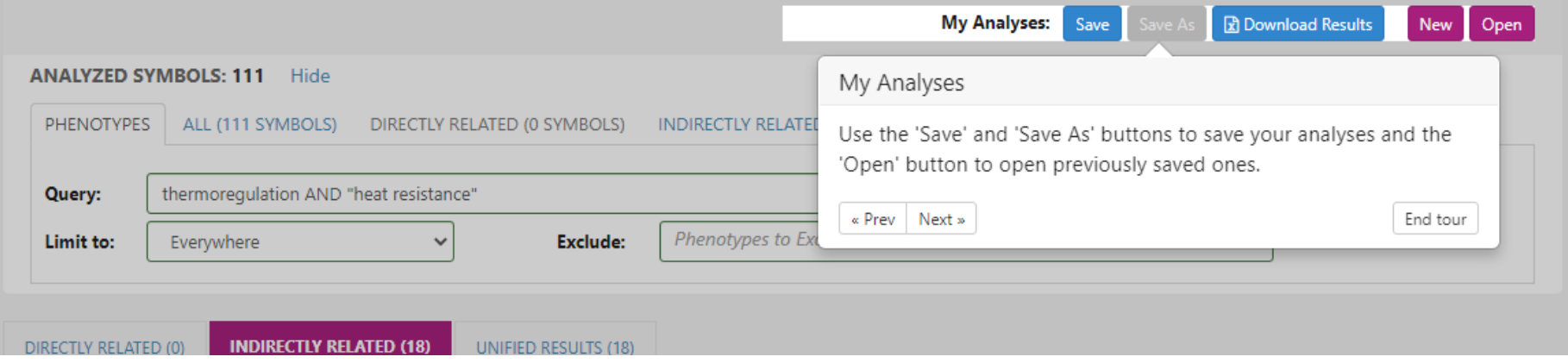

• Nesta parte tem os detalhes da análise: fenótipos incluídos e excluídos e mais...

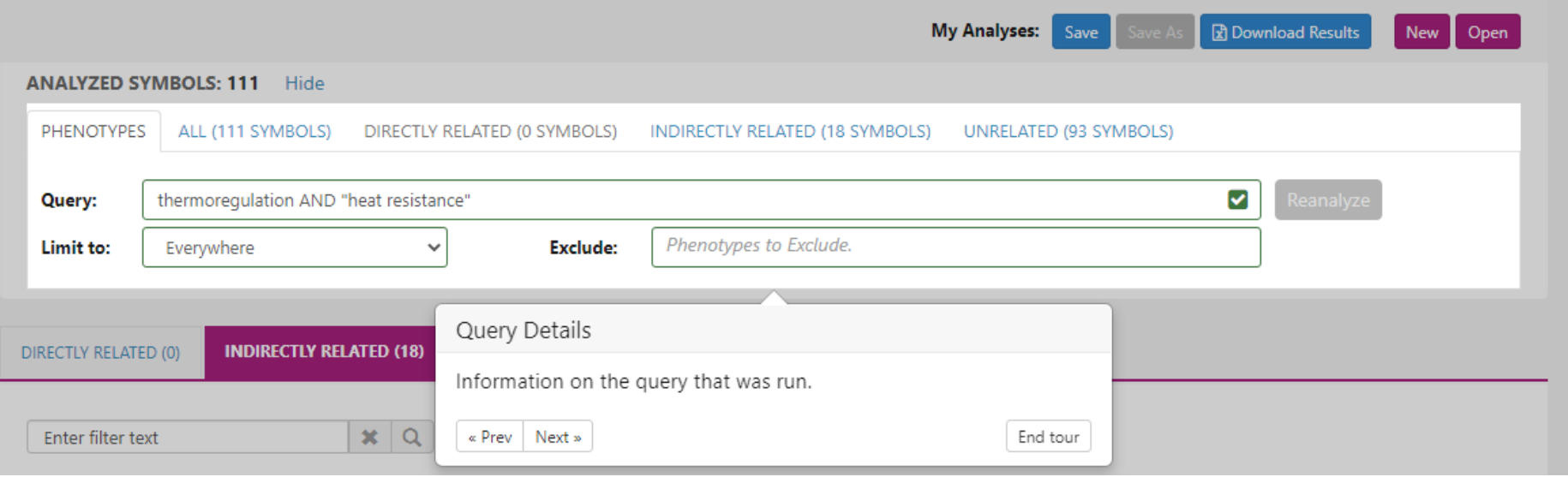

• Em "*DIRECTLY RELATED*" terá a lista de genes **diretamente** relacionados com o fenótipo estudado

\*Como este é só um exemplo aleatório, nenhum gene diretamente relacionado com o/s fenótipo/s foi encontrado

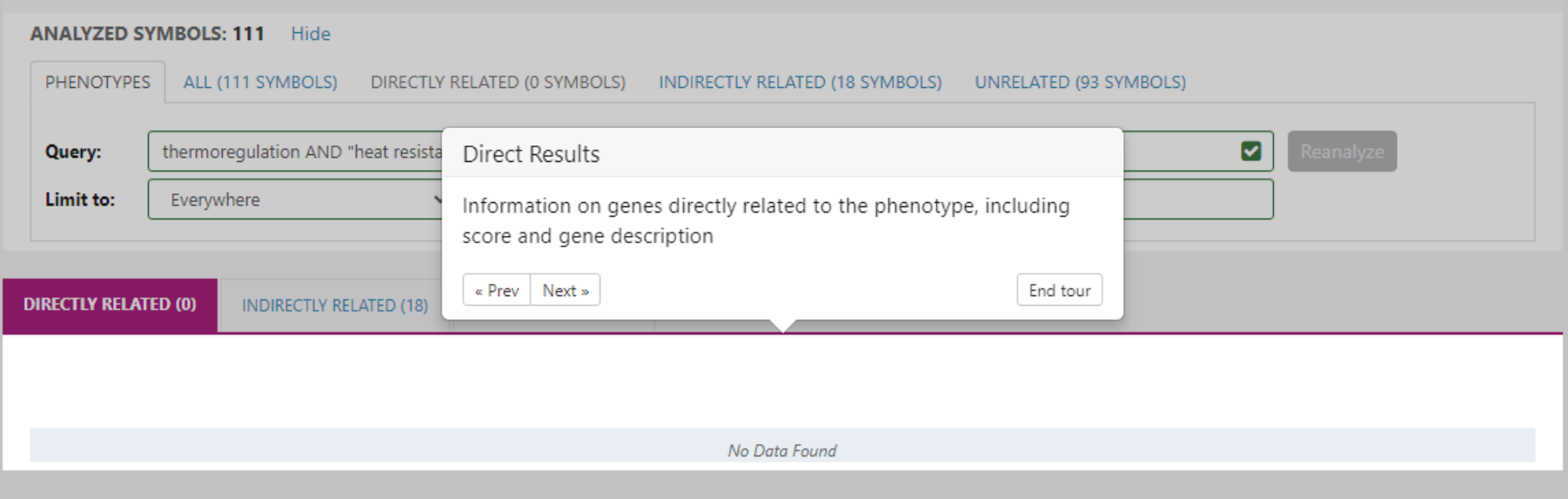

- Em "*INDIRECTLY RELATED*" terá a lista de genes **indiretamente** relacionados com a característica estudada
- Esta parte é especialmente relevante quando nenhuma ligação direta foi encontrada
- A associação indireta entre estes genes e o fenótipo pode ser por meio de:
- Vias compartilhadas (*shared pathways*), interação de proteína (*protein interaction*), relação de genes parálogos (*paralog relation*) e/ou publicações mútuas (*mutual publication*)

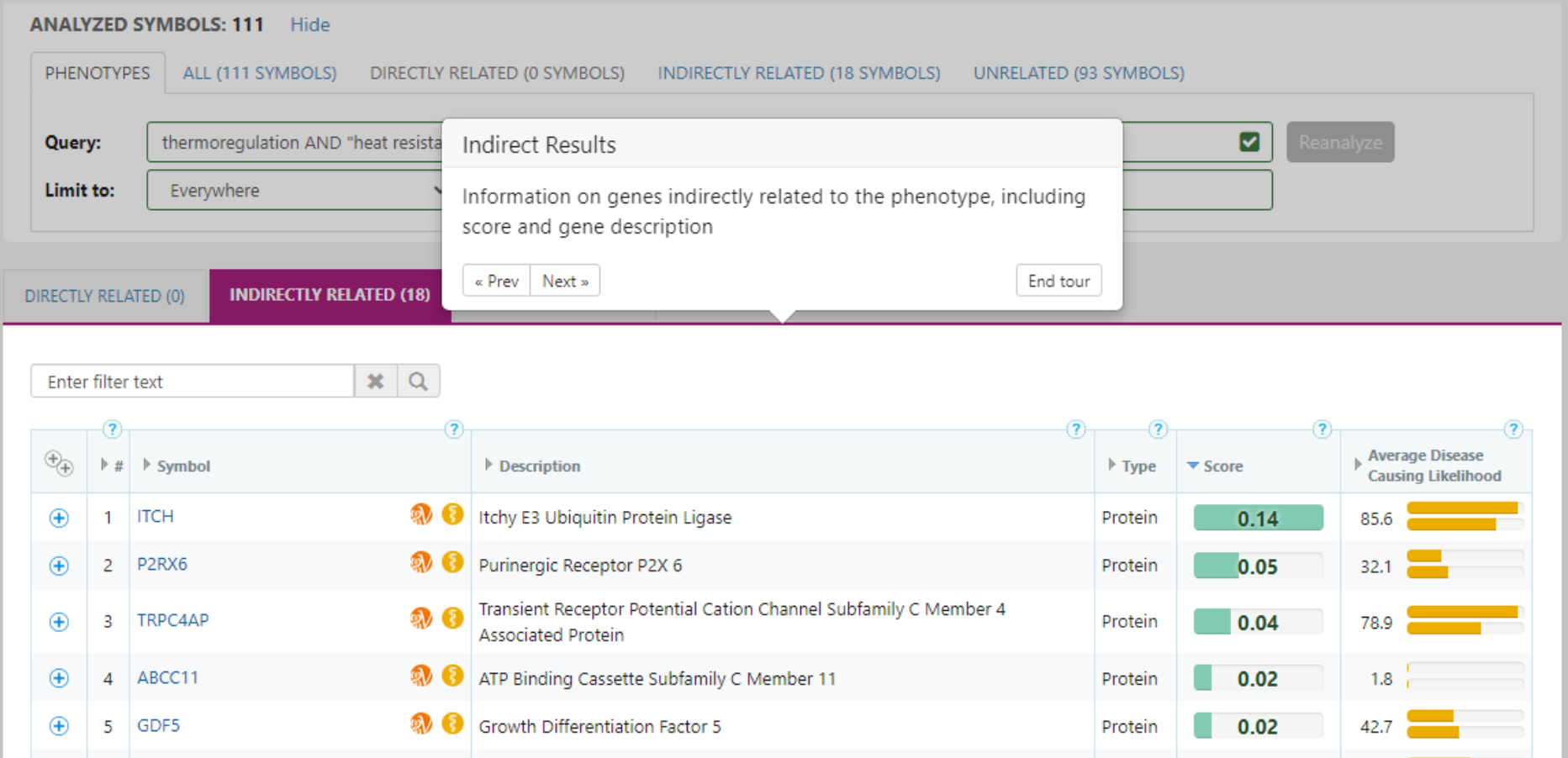

• Ao clicar no sinal de + ao lado esquerdo do nome de cada gene, a linha será expandida mostrando detalhes da relação do gene com a característica

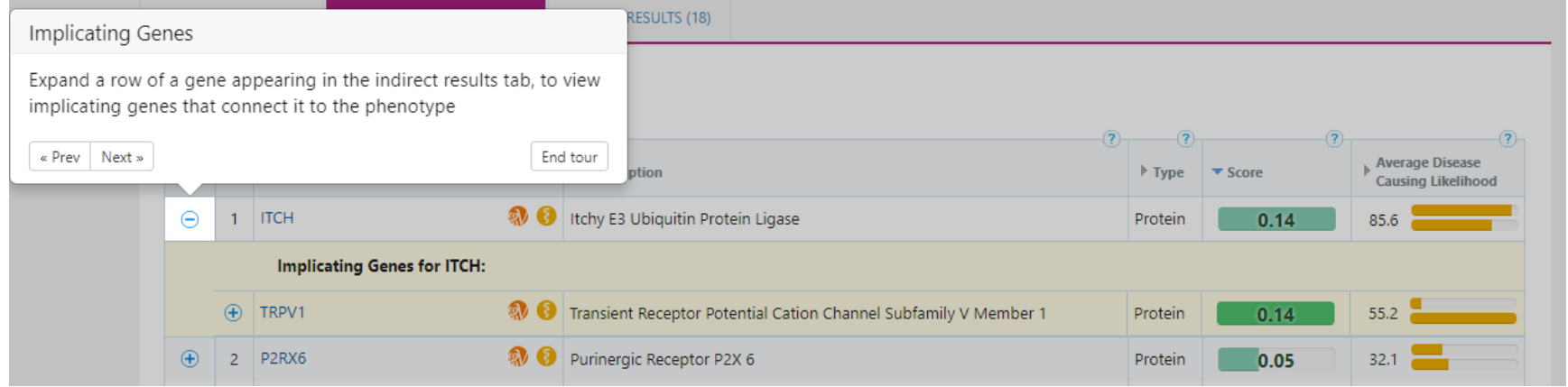

• É possível expandir e encontrar mais detalhes de publicações que mencionaram o gene

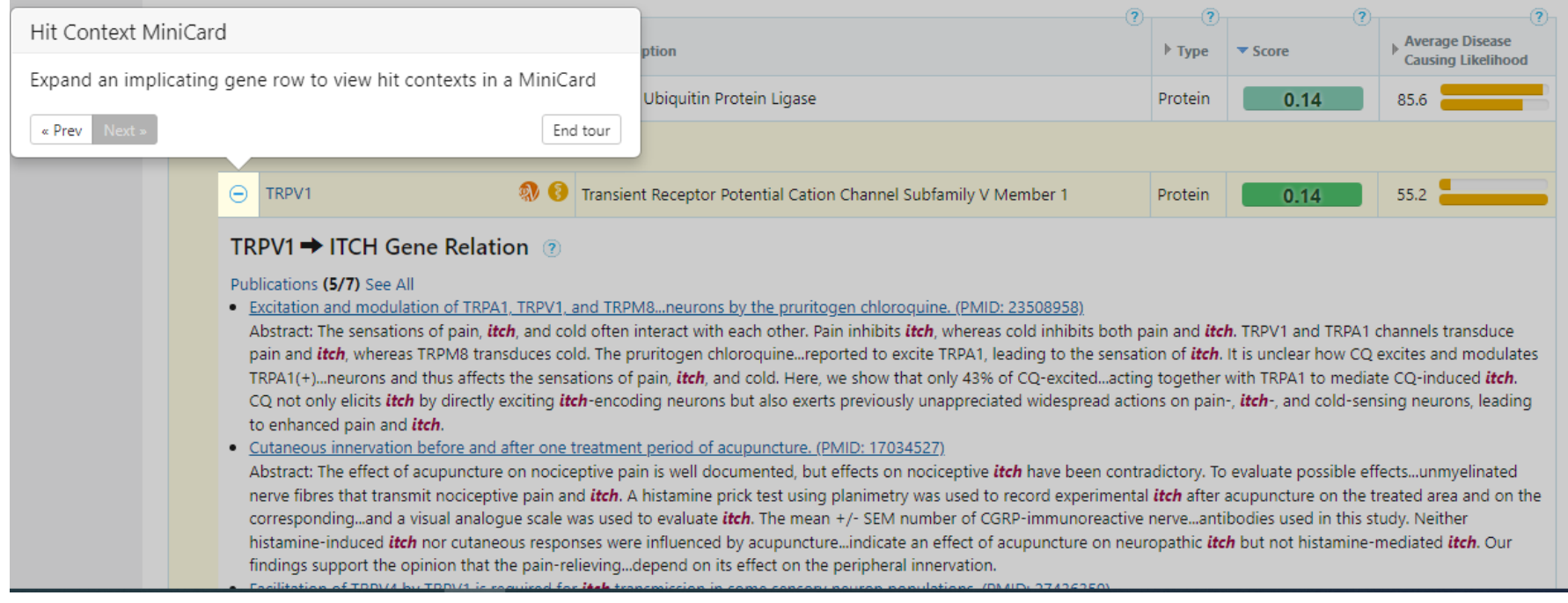

### Dos 111 genes incluídos na análise, 18 foram selecionados

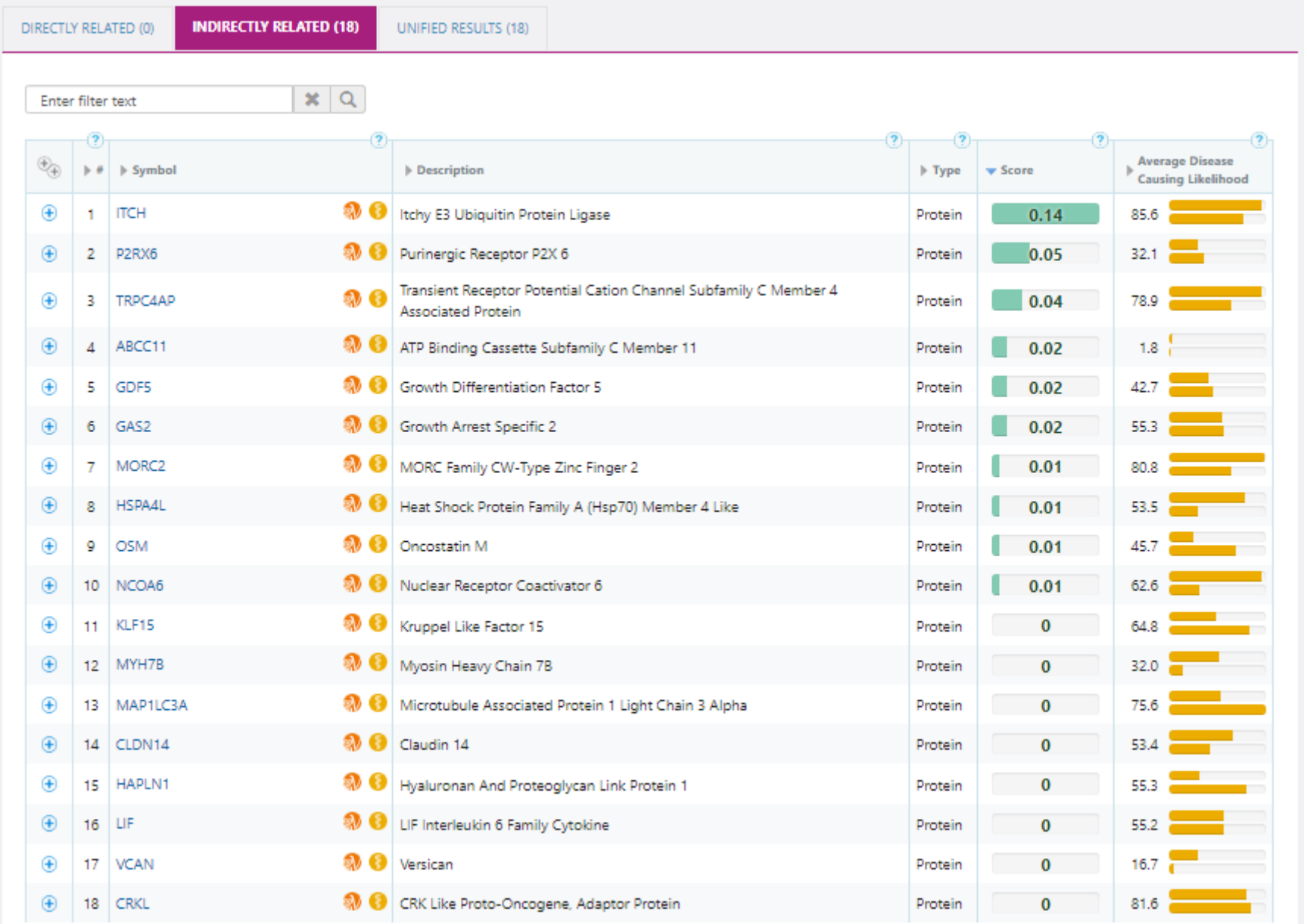

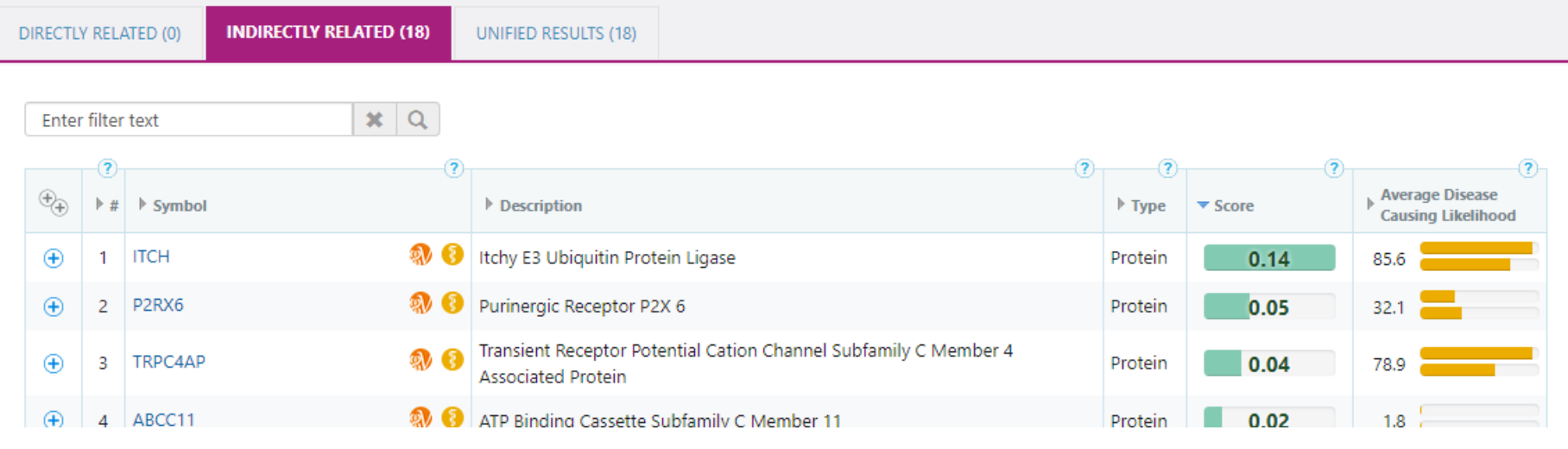

- No cabeçalho da tabela temos:
- *Symbol*: o símbolo do gene
- *Description*: a descrição/nome do gene
- *Type*: Tipo de gene, exemplo codificador de proteína (*protein-coding*), Pseudogene, gene RNA, Família de gene (gene cluster), Locus genético (*genetic locus*) ou não categorizado (*uncategorized*).
- *Score*: \* próximo slide\*
- *Average Disease Causing Likelihood*: A coluna Probabilidade de Causar Doenças reflete o princípio de que uma variante em um gene com alta intolerância a mutações tem maior probabilidade de causar doenças. RVIS é o escore de intolerância à variação residual (Petrovski et al) e GDI é o Índice de Danos Genéticos (Itan et al). As probabilidades de causar doenças são 100% menos o percentil RVIS ou 100% menos o percentil GDI (barras laranja), com a média de ambos mostrada numericamente. ND - não determinado, NA não aplicável.

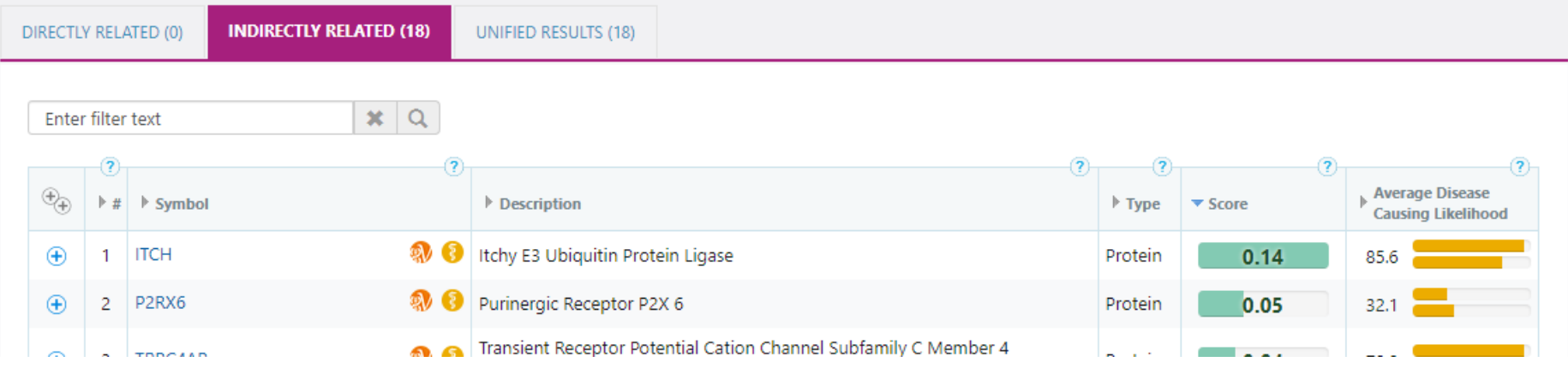

- *Score*: Essa pontuação é uma indicação da força da conexão entre o gene e o(s) fenótipo(s).
- $\triangleright$  As pontuações geralmente variam de 1 a 200.
- $\triangleright$  O objetivo principal da pontuação é permitir classificar e priorizar a lista de genes consultados por relevância para o(s) fenótipo(s) consultado(s).
- $\triangleright$  As pontuações de diferentes análises não podem e não devem ser comparadas, uma vez que as pontuações de relevância produzidas para cada análise são relativas dentro da análise e não absolutas.
- $\triangleright$  A barra verde representa a proporção de cada pontuação/pontuação máxima da análise atual.
- $\triangleright$  Ao analisar os elementos reguladores do GeneHancer, a pontuação do fenótipo é ajustada da seguinte forma: Cada associação gene-GeneHancer tem uma pontuação total, calculada pela multiplicação da pontuação de confiança GeneHancer pela pontuação da associação GeneHancer-Gene. As pontuações totais são normalizadas para um intervalo de 0,05 - 0,8 , e cada pontuação de gene-fenótipo do alvo do gene do elemento regulador é multiplicada pela pontuação total de GeneHancer normalizada.

# Para salvar os resultados da análise

- Ir em "*My analyses*", clicar em "*Save"*
- Clicar em *"Create New Project"* para criar um novo projeto, ou se já tiver um, basta apenas selecioná-lo

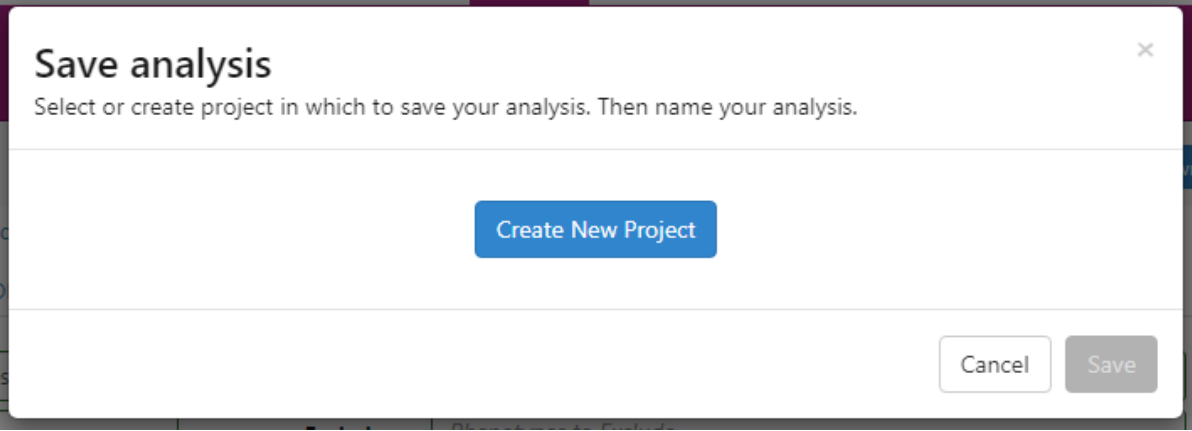

• Após descrever o nome do projeto, clicar em "*Create*"

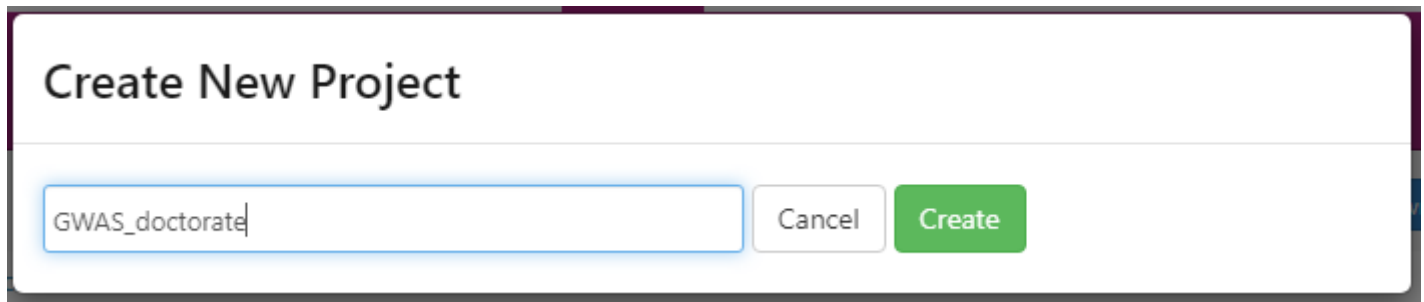

• Definir um nome para a análise realizada e clicar em "*Save*"

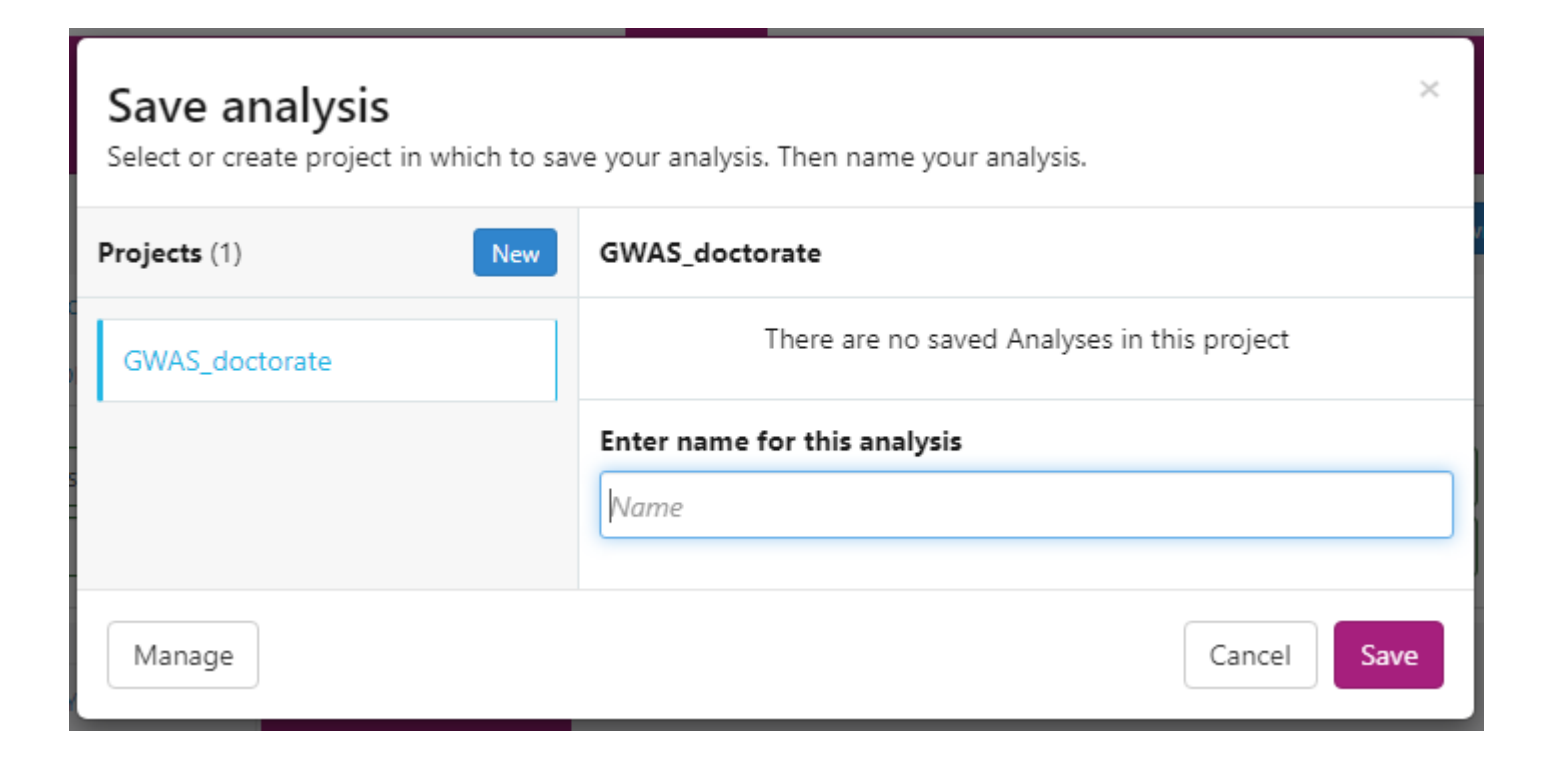

• As descrições originais sobre o *Score* e *Average Disease Causing Likelihood* estão nas (?) acima de cada item.

- Para mais detalhes e informações, verificar o site: <https://varelect.genecards.org/>
- Links úteis:
- <https://varelect.genecards.org/about/#enhancers>
- <https://youtu.be/rH1L4dGIS4g>